# **Wirtschaftsinformatik 1** Formatieren von Zellen

Bernd Blümel, Christian Bockermann, Volker Klingspor, Marco Kuhnke, Christian Metzger

Hochschule Bochum

Sommersemester 2022

# **SCHWERTLILIEN**

**Hochschule Bochum Bochum University** of Applied Sciences

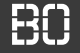

#### **Das Pflanzenbeispiel: Schwertlilien**

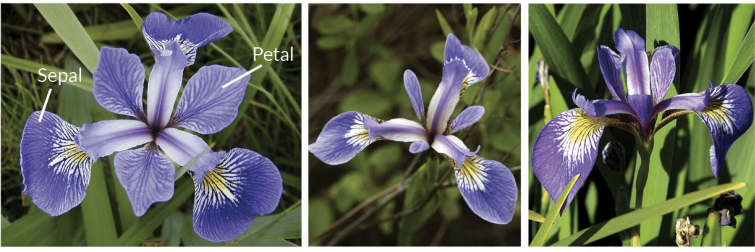

**Iris Versicolor** 

**Iris Setosa** 

**Iris Virginica** 

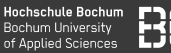

### **Wiederholung: Pflanzen-Statistiken**

- Button zur Berechnung von Statistiken
- Statistiken sollen in Tabelle 2 geschrieben werden
- Gesamtzahl, Anzahl je Pflanzenart, Durchschnittswerte

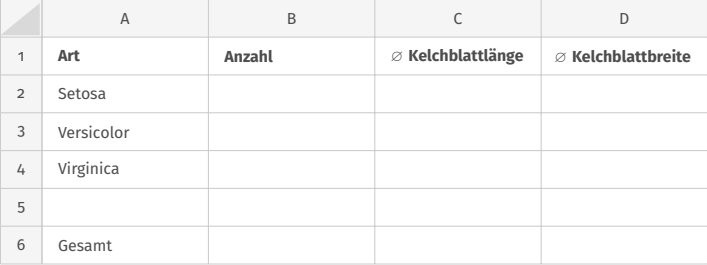

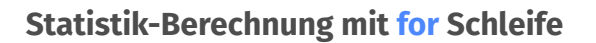

• Wir schreiben eine Funktion letzteZeileInSpalte

```
Dim summe As Double
summe = 0Dim z As Integer
Dim letzteZeile As Integer
letzteZeile = letzteZeileInSpalte(1)
For z = 1 TO letzteZeile
  summe = summe + Sheets(1).Cells(z, 1)Next
```
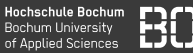

```
Function letzteZeileInSpalte(spalte As Long) As
                           Long
   Dim zeile As Long
    zeile = 2
   Do While Not IsEmpty(Sheets(1).Cells(zeile,
                               spalte))
        zeile = zeile + 1
    Loop
   letzteZeileInSpalte = zeile - 1
End Function
```
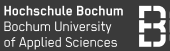

### **Berechnung des Durchschnitts**

- Summe und Anzahl berechnen
- Durchschnitt = Summe / Anzahl

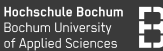

### **Berechnung des Durchschnitts**

- Summe und Anzahl berechnen
- Durchschnitt = Summe / Anzahl

```
Dim summe As Double
summe = 0Dim anzahl As Integer
anzahl = \odotDim z As Integer
For z = 1 TO letzteZeileInSpalte(1)
  summe = summe + Sheets(1).Cells(z, 1)anzahl = anzahl + 1Next
Sheets(1).Cells(2,2) = summe / arzahl
```
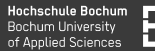

### **Pflanzen-Statistiken**

- Button zur Berechnung von Statistiken
- Statistiken sollen in Tabelle 2 geschrieben werden

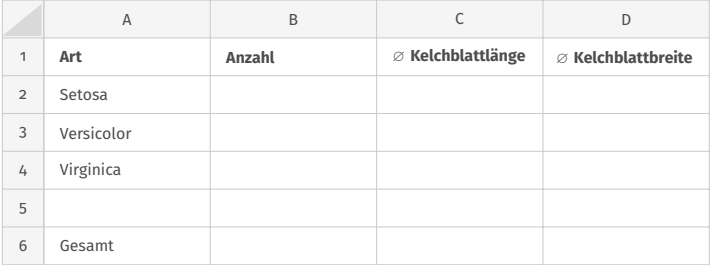

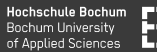

### **Pflanzen-Statistiken**

- Button zur Berechnung von Statistiken
- Statistiken sollen in Tabelle 2 geschrieben werden
- Minimum/Maximum der Blatt-Maße?

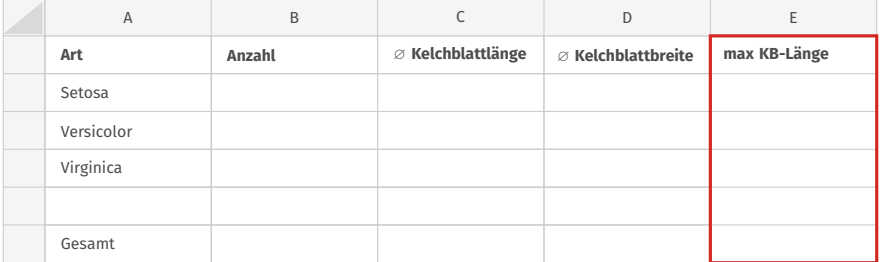

# **Formatieren von Zellen**

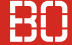

### **Zugriff auf Zellen**

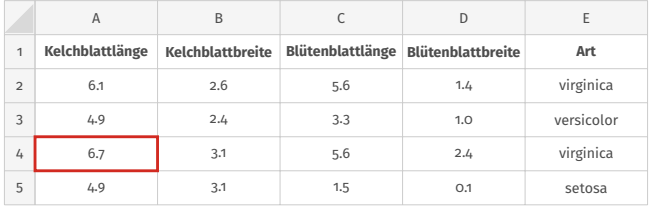

#### Wert aus einer Zelle lesen:

Dim kbLaenge As Integer kbLaenge =  $Sheets(1).Cells(4, 1)$ 

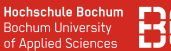

### **Zugriff auf Zellen**

Einen Wert in eine Zelle schreiben:

```
Dim setosaAnzahl As Integer
...
Sheets(2).Cells(2, 2) = setosaAnzahl
```
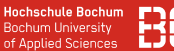

### **Zugriff auf Zellen**

Einen Wert in eine Zelle schreiben:

```
Dim setosaAnzahl As Integer
...
Sheets(2).Cells(2, 2) = setosaAnzahl
```
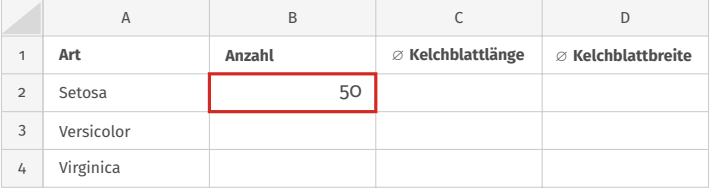

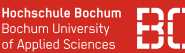

### **Weitere Eigenschaften von Zellen – Formatierungen**

Festlegen der Hintergrundfarbe:

Sheets(1).Cells(3, 4).Interior.Color = FARBE

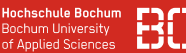

### **Weitere Eigenschaften von Zellen – Formatierungen**

Festlegen der Hintergrundfarbe:

Sheets(1).Cells(3, 4).Interior.Color = FARBE

Schriftart / Farbe / Stil:

 $Sheets(1).Cells(3, 4).Font. Color = SCHRIFT_FARBE$  $Sheets(1).Cells(3, 4).Font.Bold = True$  $Sheets(1).Cells(3, 4).Font. It\nI is a true function.$ 

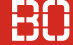

### **Die Hintergrundfarbe von Zellen**

#### Sheets(1).Cells(3, 4).Interior.Color = FARBE

Wie definieren wir die Farbe? Zum Beispiel **Rot**?

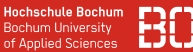

#### **"Sekundär"-Literatur**

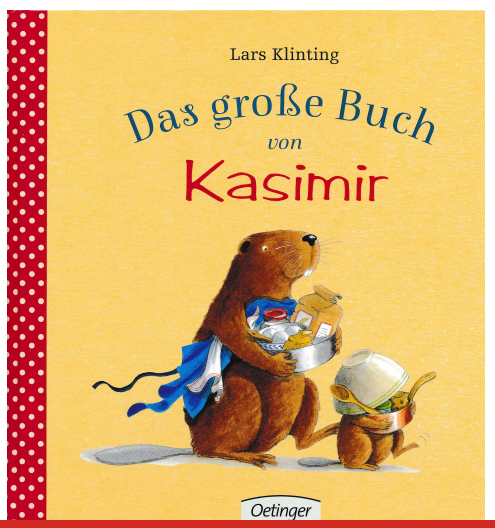

![](_page_17_Picture_0.jpeg)

**Hochschule Bochum Bochum University** of Applied Sciences

![](_page_17_Picture_2.jpeg)

#### **Geschichte 4: Kasimir malt**

![](_page_17_Picture_4.jpeg)

![](_page_18_Picture_1.jpeg)

### **Geschichte 4: Kasimir malt**

![](_page_18_Figure_3.jpeg)

![](_page_19_Picture_1.jpeg)

### **Kasimir's Farbkarte:**

![](_page_19_Figure_3.jpeg)

![](_page_20_Picture_1.jpeg)

#### **Farben im Computer**

# Gängiges Farb-Schema: RGB Farben (red/green/blue)

![](_page_20_Picture_4.jpeg)

![](_page_21_Picture_1.jpeg)

#### **Farben im Computer**

# Gängiges Farb-Schema: RGB Farben (red/green/blue)

![](_page_21_Picture_4.jpeg)

![](_page_22_Picture_1.jpeg)

#### **Farben im Computer**

# Gängiges Farb-Schema: RGB Farben (red/green/blue)

![](_page_22_Picture_4.jpeg)

![](_page_23_Figure_2.jpeg)

Wirtschaftsinformatik 1 - Formatieren von Zellen 17 / 23

![](_page_24_Picture_1.jpeg)

### **Farben im Computer**

# RGB Farben (red/green/blue) – wie speichern?

### **Farben im Computer**

RGB Farben (red/green/blue) – wie speichern?

Funktion RGB(r, g, b) in Excel enthalten:

Dim farbe As Long  $f$ arbe =  $RGB(226, 0, 26)$ 

Ergebnis ist eine Farbe als **Long** Wert!

### **Farben im Computer**

# Datentyp Long belegt 4 Byte Speicherplatz im PC:

Grün-Anteil

![](_page_26_Figure_5.jpeg)

 $b \cdot 256^2 + q \cdot 256^1 + r \cdot 256^0 =$  Farbwert

Blau-Anteil Rot-Anteil

![](_page_27_Picture_1.jpeg)

### **Vordefinierte Farben in Excel**

```
Dim farbe As Long
farbe = vbRed
farbe = vbGreen
farbe = vbB1uefarbe = vbMagenta
farbe = vbCyan
farbe = vbYellow
farbe = vbBlack
farbe = vbYellow
farbe = xlNone 'fuer: KEINE Farbe
```
# **Demo: Farbmischer in Excel**

![](_page_29_Picture_2.jpeg)

![](_page_29_Picture_82.jpeg)

![](_page_30_Picture_2.jpeg)

### **RGB Farben mit Excel mischen**

![](_page_30_Picture_86.jpeg)

![](_page_31_Picture_2.jpeg)

### **Aufgabe: Färbe alle Setosa-Zeilen rot ein**

![](_page_31_Picture_110.jpeg)

![](_page_32_Picture_2.jpeg)

### **Aufgabe: Färbe alle Setosa-Zeilen rot ein**

![](_page_32_Picture_99.jpeg)

![](_page_33_Picture_2.jpeg)

### **Aufgabe: Färbe alle Setosa-Zeilen rot ein**

![](_page_33_Picture_116.jpeg)

![](_page_33_Figure_5.jpeg)